# **13. Składanie e-deklaracji przez zdających w ZIU**

### **Aby złożyć e-deklarację w systemie ZIU należy:**

1. Dyrektor szkoły przekazuje zdającym dane do logowania w serwisie ZIU, które zawierają informacje: *Login, Hasło, Data wygenerowania hasła, Adres serwisu.*

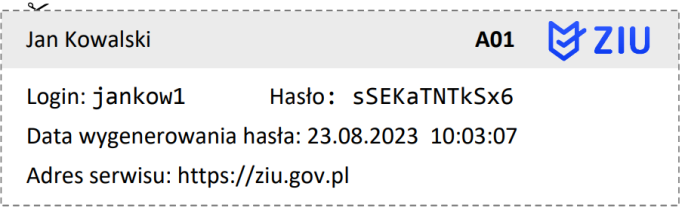

2. Wejść na stronę *[https://wyniki.edu.pl](https://wyniki.edu.pl/)*, a następnie zalogować się wprowadzając login oraz hasło w odpowiednie pola **<sup>1</sup>**i kliknąć przycisk *Dalej <sup>2</sup>* lub wybrać inny sposób logowania: profil zaufany, e-dowód lub bankowość elektroniczną *<sup>3</sup>* .

 $\bullet$ 

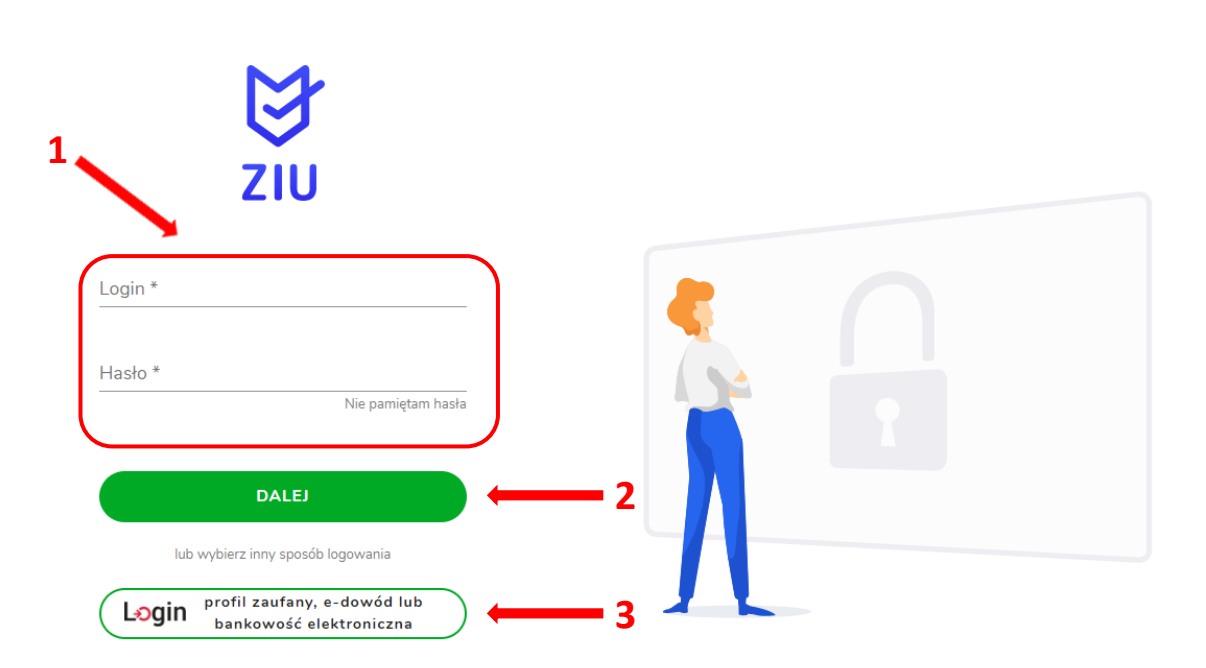

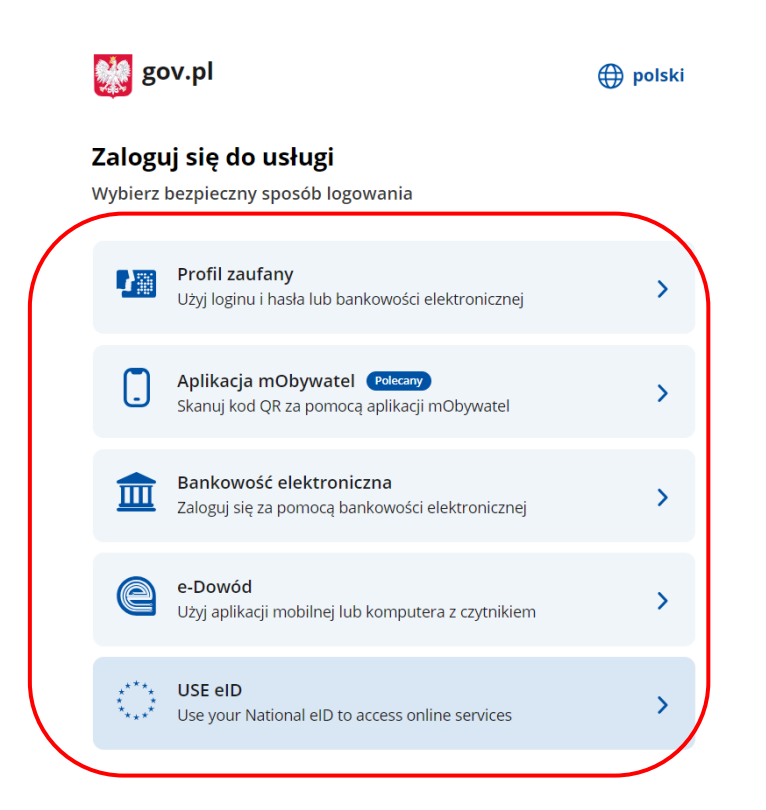

3. W przypadku problemów z dostępem, upewnić się czy połączenie z internetem działa poprawnie, a następnie, jeżeli zaistnieje taka konieczność, skorzystać z opcji odzyskiwania hasła (przycisk *Nie pamiętam hasła*) **<sup>4</sup>** .

 $\overline{\mathbf{O}}$ 

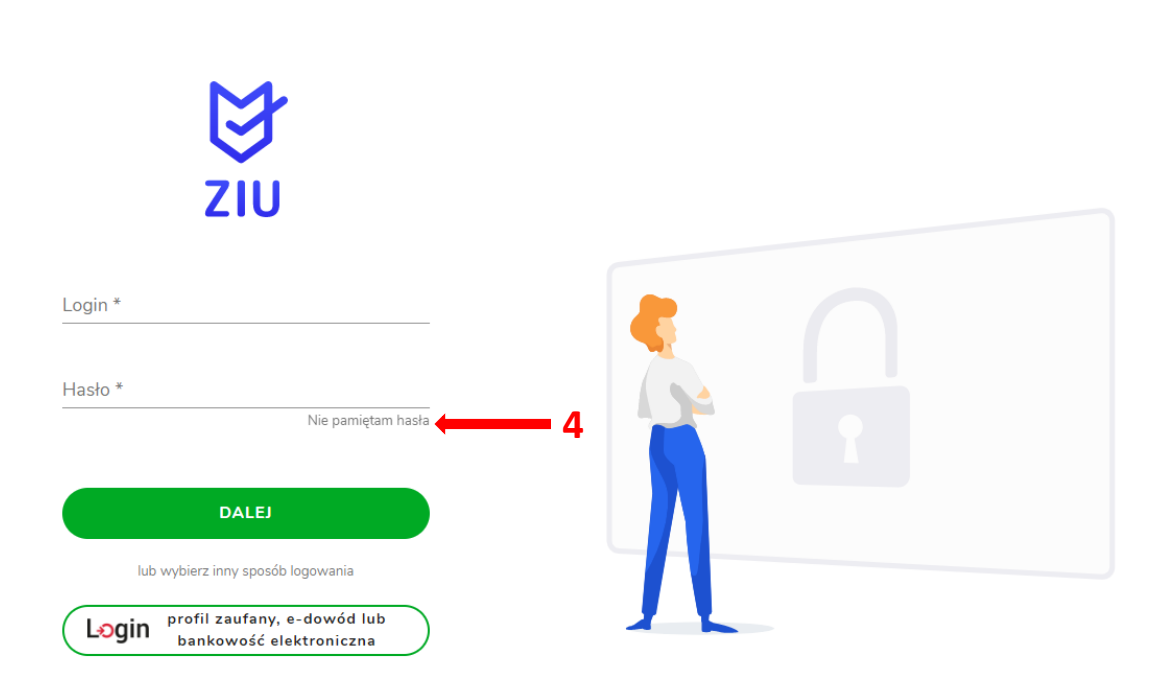

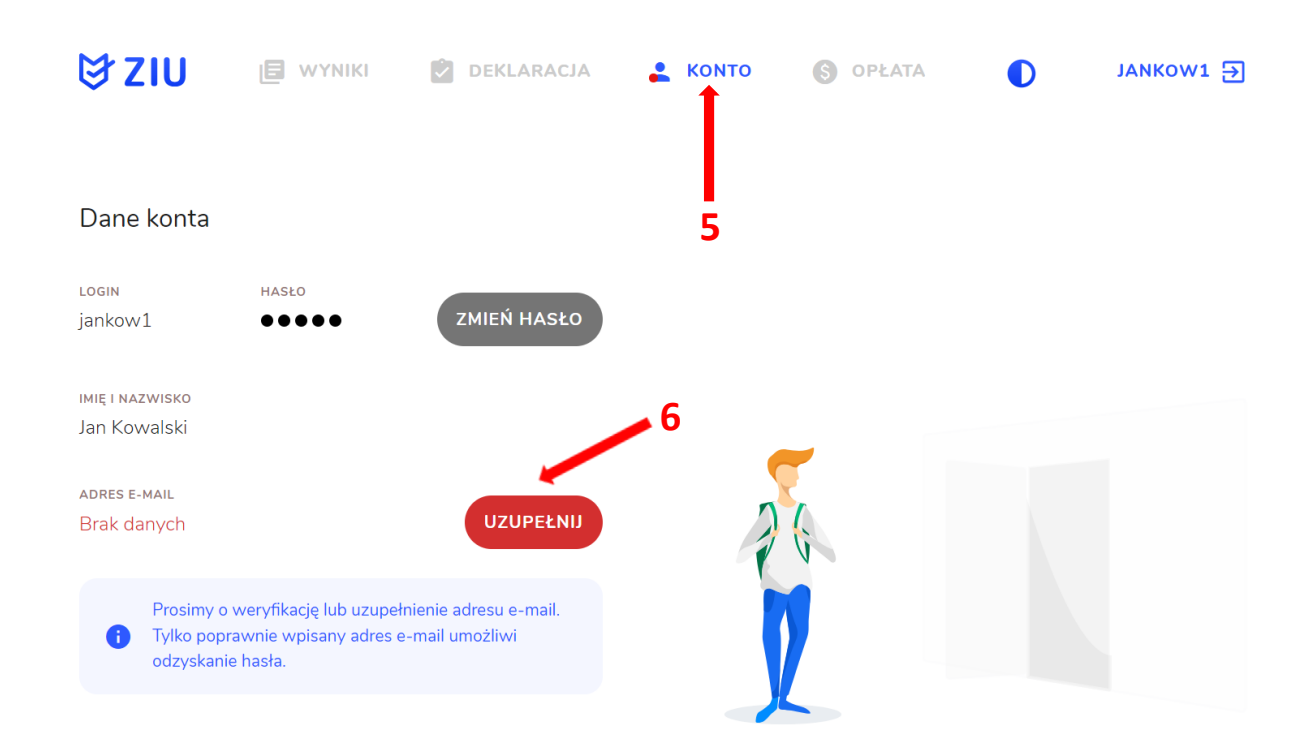

4. Po zalogowaniu, w zakładce *Konto* **<sup>5</sup>** należy zweryfikować lub uzupełnić adres e-mail **<sup>6</sup>** .

5. Po wybraniu zakładki *Deklaracja* **<sup>7</sup>** , kliknąć *Złóż e-deklarację* **<sup>8</sup>** *.*

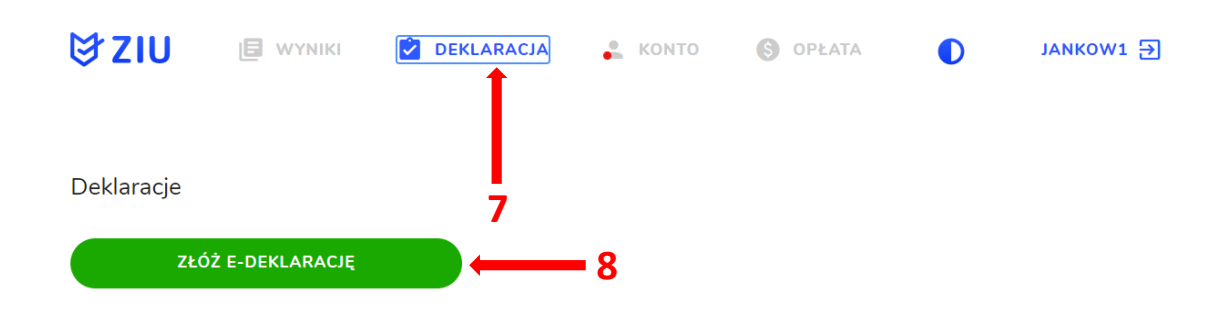

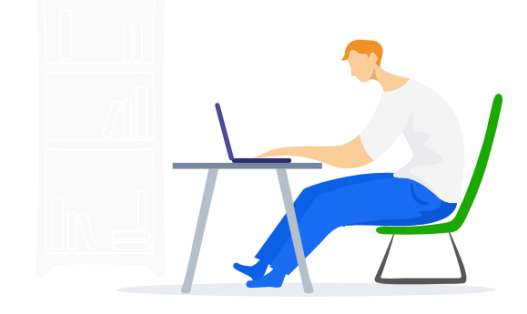

6. Uzupełnić dane kontaktowe wpisując *Telefon, Email, Numer budynku, Kod pocztowy, Miejscowość* w polach wymaganych oraz opcjonalnie wprowadzić dane w polu *Ulica* oraz *Numer lokalu* **<sup>9</sup>** .

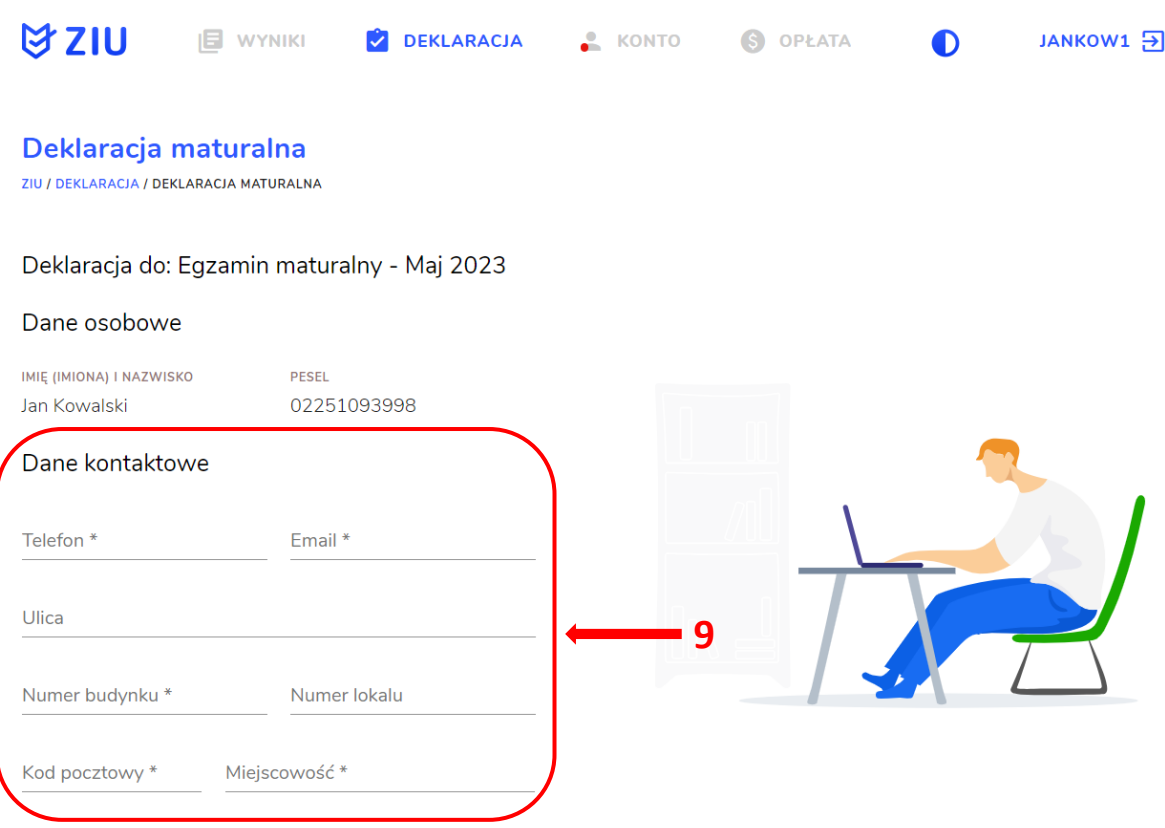

**Uczeń –** absolwent tegoroczny, który zamierza przystąpić do egzaminu maturalnego bezpośrednio po ukończeniu szkoły.

**Absolwent –** absolwent z lat ubiegłych, który ukończył szkołę i po upływie danego czasu chce przystąpić do egzaminu maturalnego.

#### **Uzupełnianie deklaracji w przypadku Ucznia**

- 1. W przypadku ucznia uzupełnić dane podstawowe zaznaczając *Uczeń* **<sup>1</sup>** *.*
- 2. Jeśli zdający należy do oddziału dwujęzycznego, zaznaczyć checkbox 2, a następnie wybrać z rozwijalnej listy rodzaj drugiego języka nauczania **<sup>3</sup>** oraz język nauczania **<sup>4</sup>** .
- 3. Z rozwijalnej listy wybrać właściwy rodzaj deklaracji **<sup>5</sup>** .

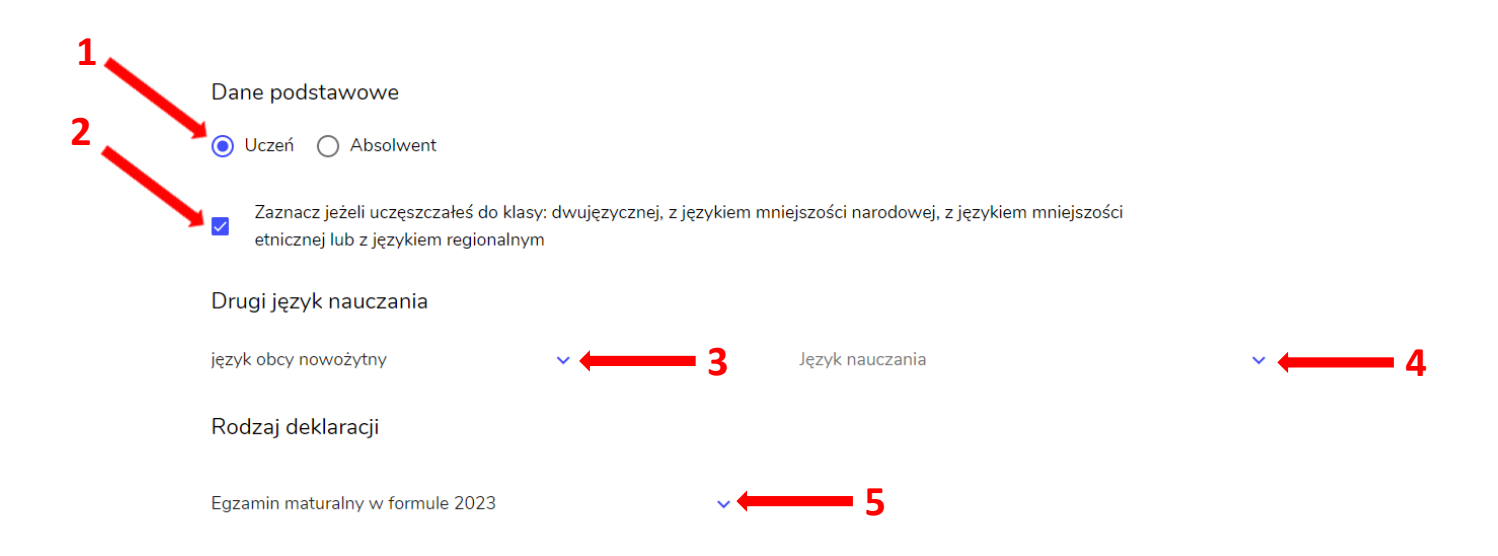

Wybór właściwego rodzaju deklaracji ułatwia tabela, dostępna pod adresem:

[https://cke.gov.pl/egzamin-maturalny/egzamin-maturalny-w-formule-2023/harmonogram](https://cke.gov.pl/egzamin-maturalny/egzamin-maturalny-w-formule-2023/harmonogram-komunikaty-i-informacje/rok-szkolny-2023-2024/)[komunikaty-i-informacje/rok-szkolny-2023-2024/](https://cke.gov.pl/egzamin-maturalny/egzamin-maturalny-w-formule-2023/harmonogram-komunikaty-i-informacje/rok-szkolny-2023-2024/)

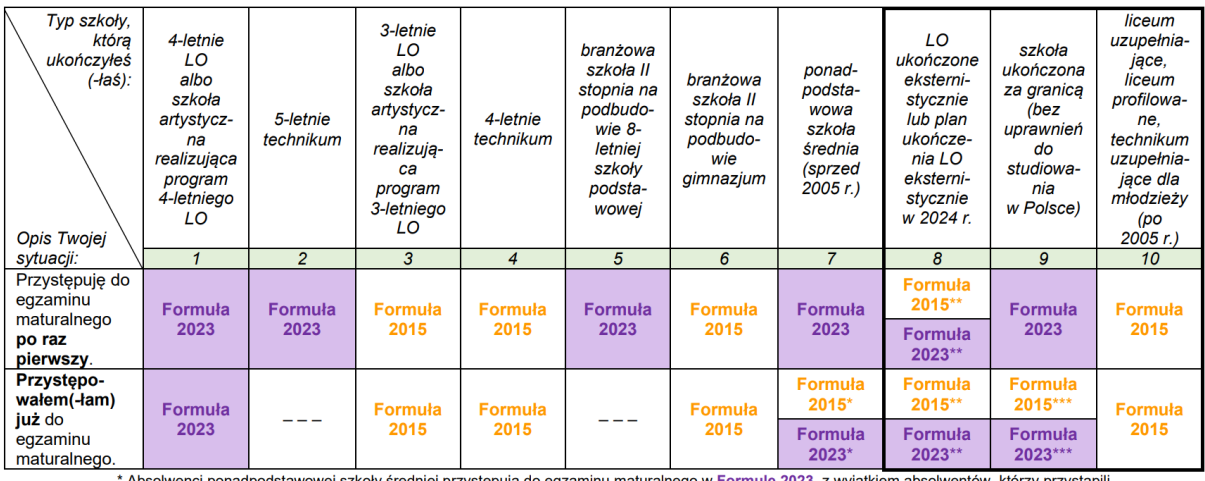

\* Absolwenci ponadpodstawowej szkoły średniej przystępują do egzaminu maturalnego w Formule 2023, <u>z wyjątkiem</u> absolwentów, którzy przyst<br>do egzaminu maturalnego po raz pierwszy w latach 2019–2022, ale nie uzyskali świade

w Formule 2015.<br>\*\* Osoby, które uzyskały lub uzyskają świadectwo ukończenia 4-letniego LO na podstawie egzaminów eksternistycznych, przystępują do egzaminu<br>\*\* Osoby, które uzyskały świadectwo ukończenia 3-letniego LO na po w Formule 2023. Osoby, które uzyskały świadectwo ukończenia 3-letniego LO na podstawie egzaminów eksternistycznych, przystępują do egzaminu

W Formule 2015.<br>
\*\*\* Jeżeli zdający przystępuje do egzaminu maturalnego po raz pierwszy w 2023 r. (w Formule 2023), przystępując do egzaminu maturalnego ponownie<br>
\*\*\* Jeżeli zdający przystępuje do egzaminu w Formule 2023.

- 4. Uzupełnić pola dotyczące egzaminów obowiązkowych.
- 5. Jeśli uczeń przystępuje do części ustnej egzaminu zaznaczyć checkbox **<sup>6</sup>** .
- 6. Uzupełnić informacje dotyczące egzaminów dodatkowych, wybierając z listy dany egzamin, a następnie klikając przycisk *Dodaj* **<sup>7</sup>** *.*
- 7. W celu usunięcia wybranego poprzednio egzaminu dodatkowego, kliknąć **<sup>8</sup>** .

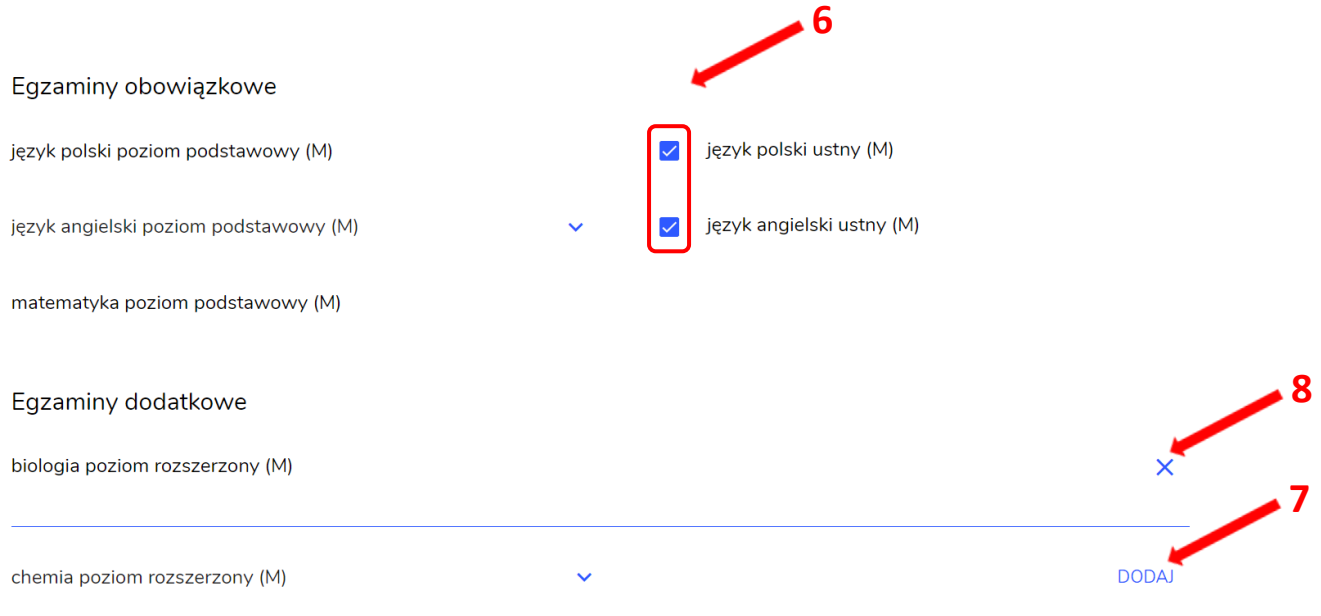

8. Jeżeli zdający nie musi przystąpić do egzaminu maturalnego z przedmiotu dodatkowego, ponieważ posiada dokumenty uprawniające do uzyskania tytułu technika, należy zaznaczyć checkbox **<sup>9</sup>** , a następnie z listy wybrać posiadany dokument **<sup>10</sup>** .

Nie muszę przystępować do egzaminu maturalnego z przedmiotu dodatkowego, ponieważ posiadam dokumenty potwierdzające uprawnienia do uzyskania dyplomu w zawodzie nauczanym na poziomie technika:

 **10**

Wybierz jedną z dostępnych opcji

 **9**

Jeżeli odpowiednie dokumenty uzyskasz przed 20 kwietnia 2023 r., możesz złożyć do dyrektora szkoły pisemną informację o rezygnacji z przystąpienia do egzaminu z przedmiotu dodatkowego na poziomie rozszerzonym.

## 9. Zaznaczyć checkbox **<sup>11</sup>**wyrażający właściwe oświadczenia.

#### Zgody i oświadczenia

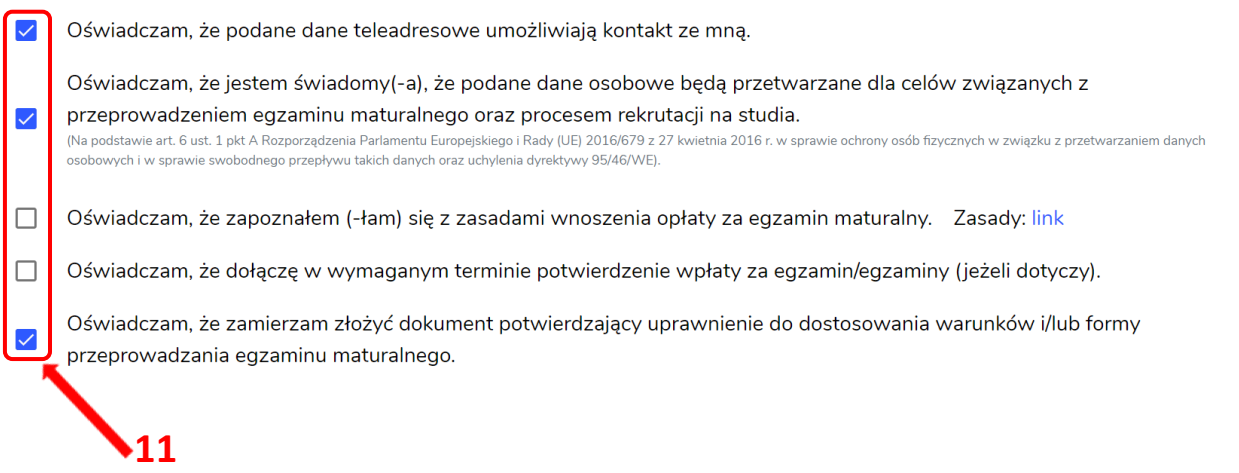

10. W celu dodania załącznika, kliknąć *Dodaj załącznik* **<sup>12</sup>**przy odpowiednim rodzaju dokumentacji.

Usunięcie dodanego poprzednio załącznika jest możliwe po kliknięciu <sup>× 13</sup>.

11. Po prawidłowym uzupełnieniu całego formularza e-deklaracji, należy kliknąć aktywny przycisk *Dalej* **<sup>14</sup>** *.*

Zweryfikować wszystkie wprowadzone dane w podsumowaniu i kliknąć *Wyślij* **<sup>15</sup>** .

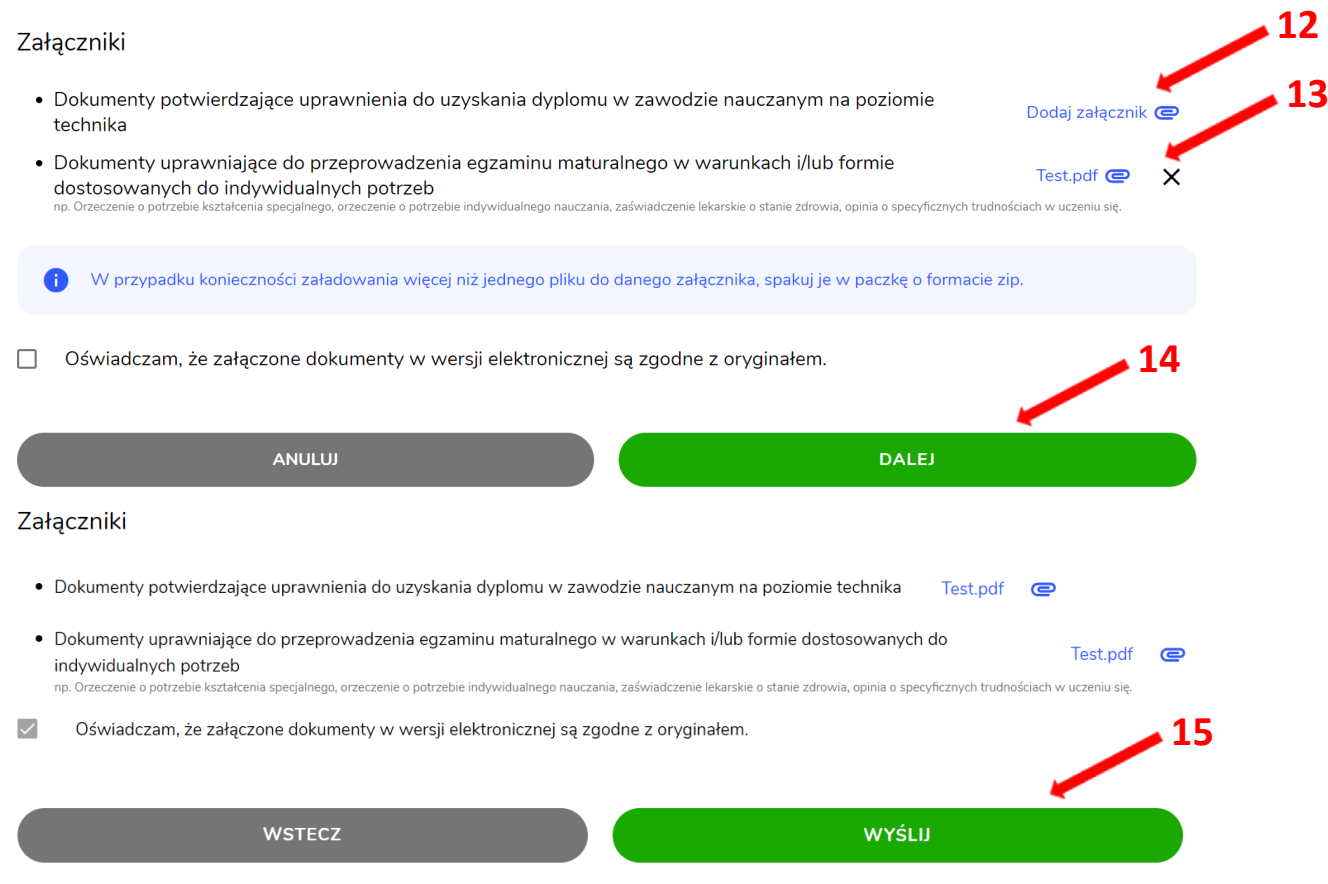

12. Pojawi się potwierdzenie złożenia deklaracji, którą można **wydrukować** klikając *Wydrukuj* **<sup>16</sup>** .

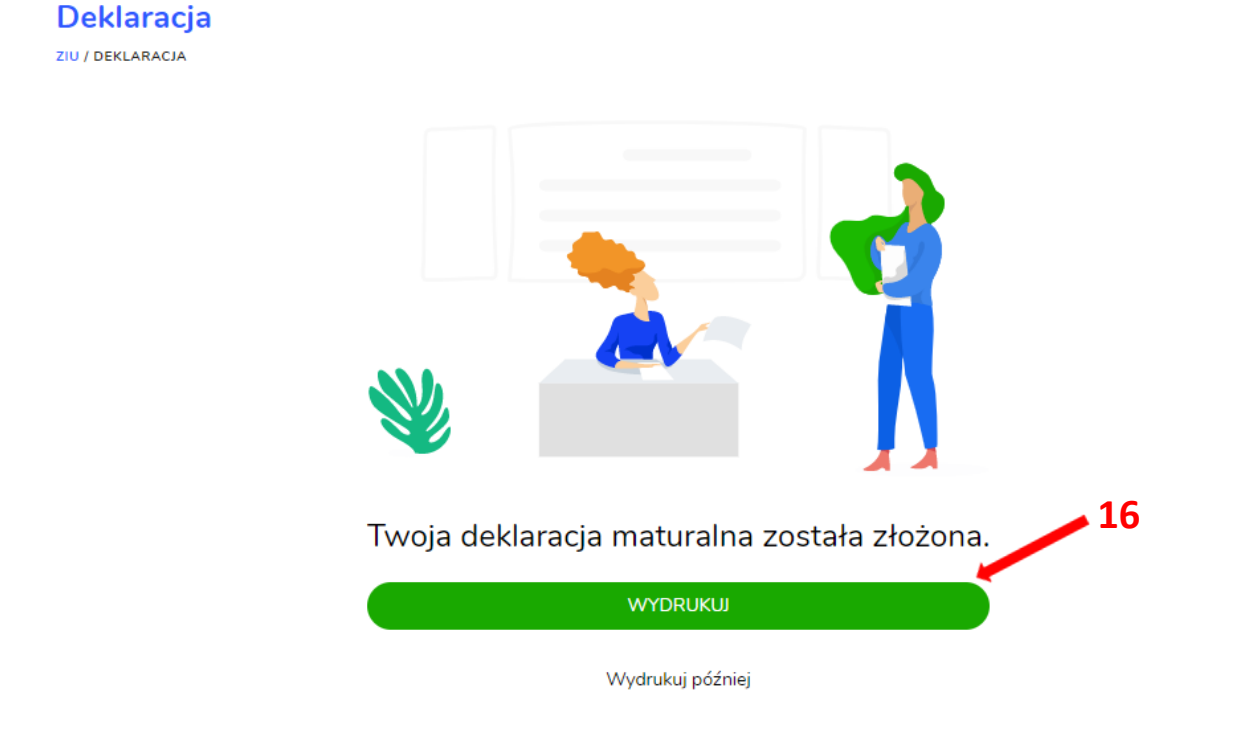

13. Złożoną deklarację maturalną można edytować do momentu zmiany statusu *Złożona* **<sup>17</sup>** na *Przyjęta* **<sup>18</sup>** *.*

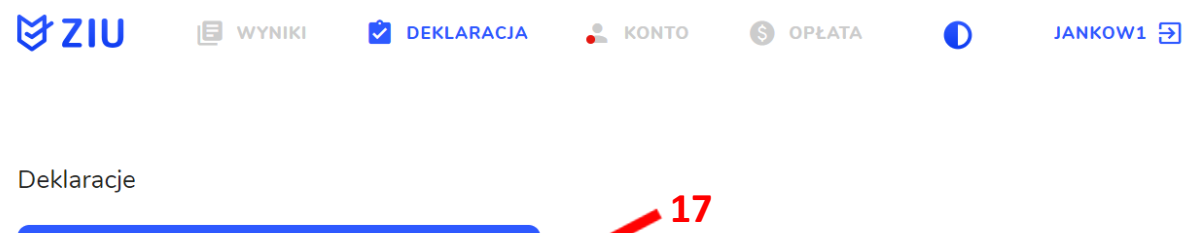

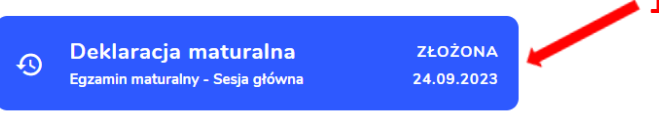

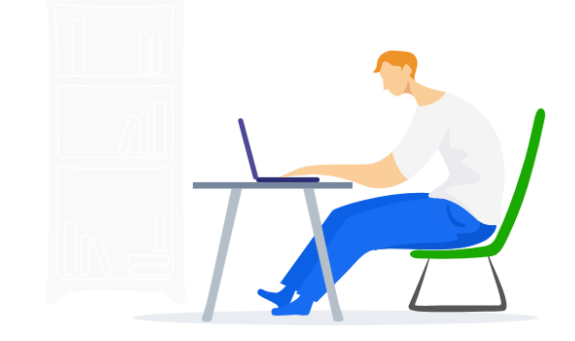

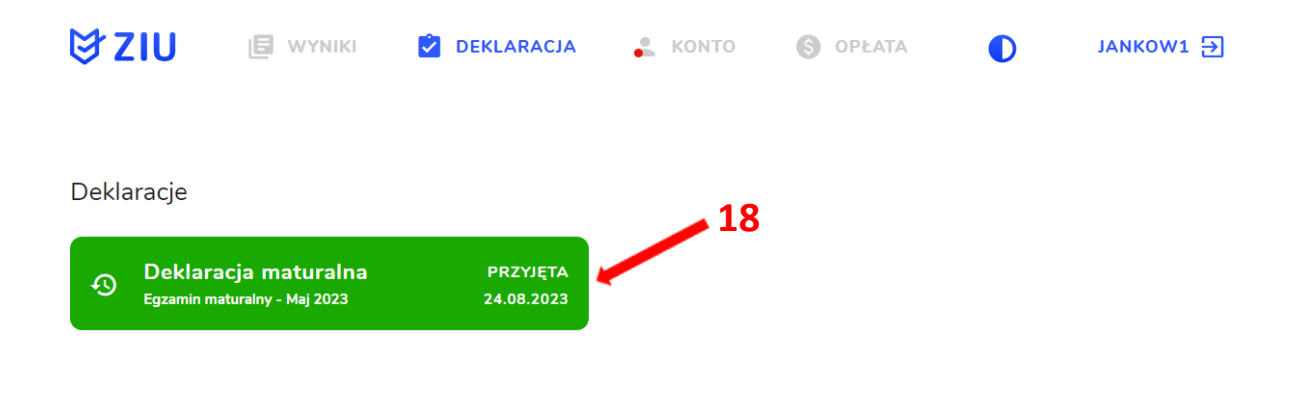

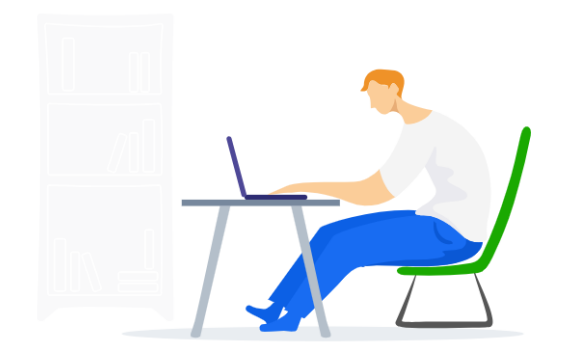